OOTI

# Guide 1 Création du compte

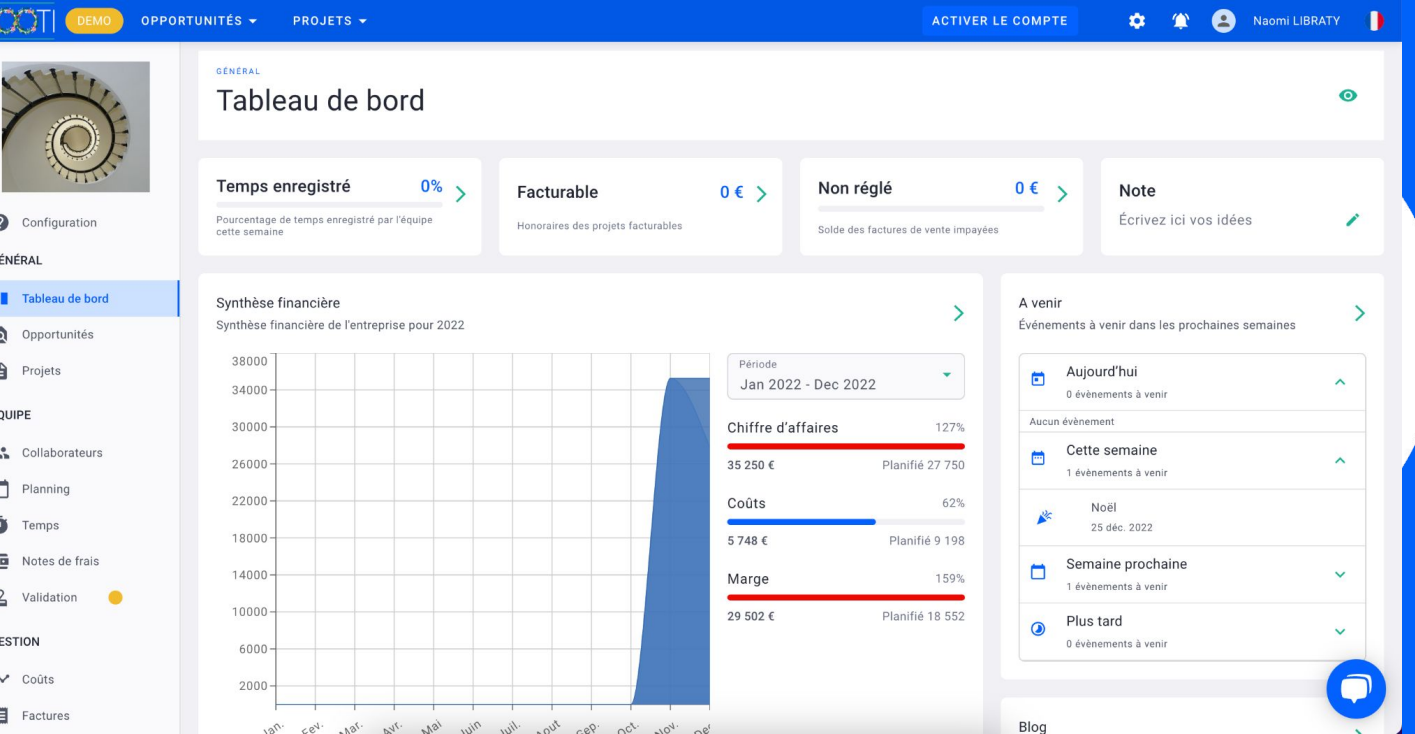

#### Allez sur le site **[ooti.co](https://ooti.co/)**

*(oui, le domaine est bien .co parce qu'on n'est pas .com les autres).*

#### Cliquez sur **INSCRIPTION.**

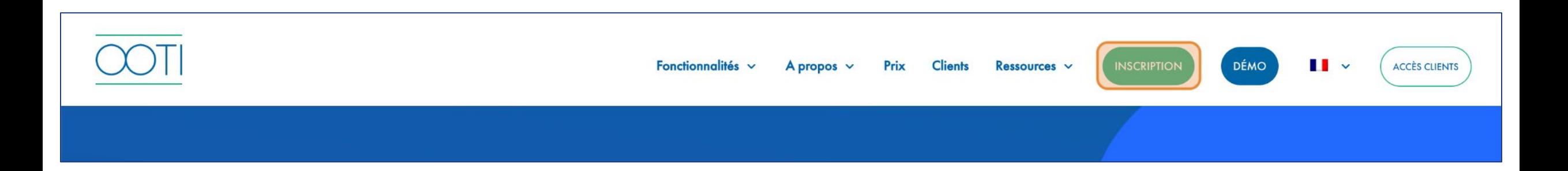

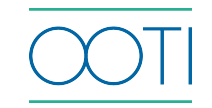

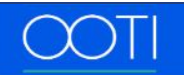

<del>세</del> ENGLISH **INSCRIPTION S'IDENTIFIER** 

Remplissez les champs puis cochez "j'ai lu et accepté les conditions générales et la politique de confidentialité"

◆ Cliquez sur **S'ENREGISTRER**

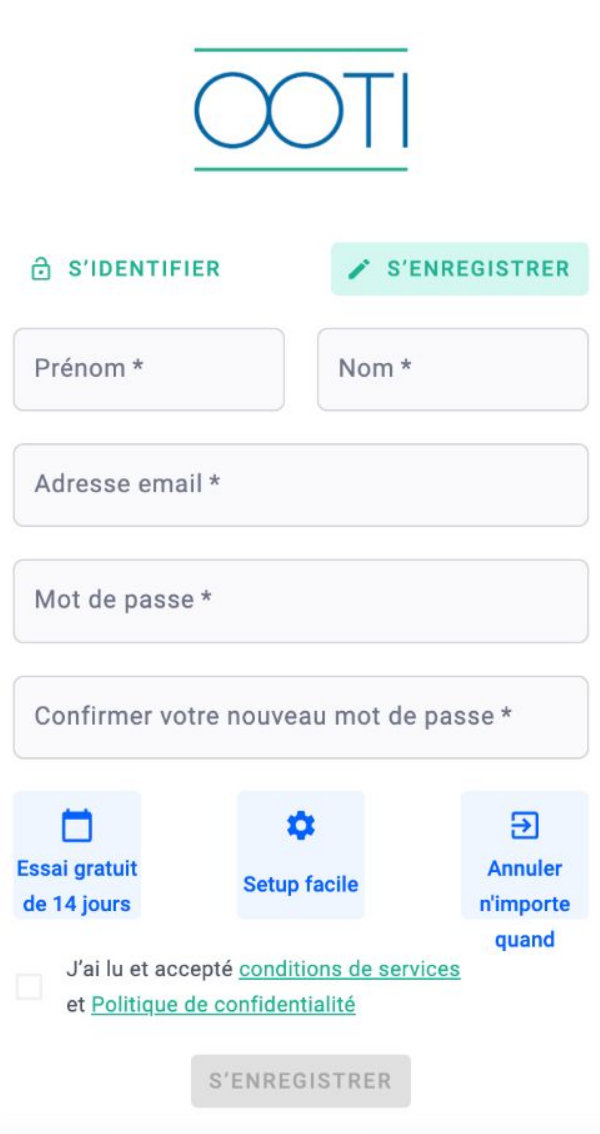

Une invitation vous a été envoyée

sur votre boite mail  $\frac{1}{2}$ .

Vérifiez que nous ne sommes pas

dans vos spams  $\cdots$  .

Cliquez sur **Confirmer votre** 

**compte** pour créer votre compte.

 Une fois redirigé sur OOTI, cliquer sur **CONTINUER.**

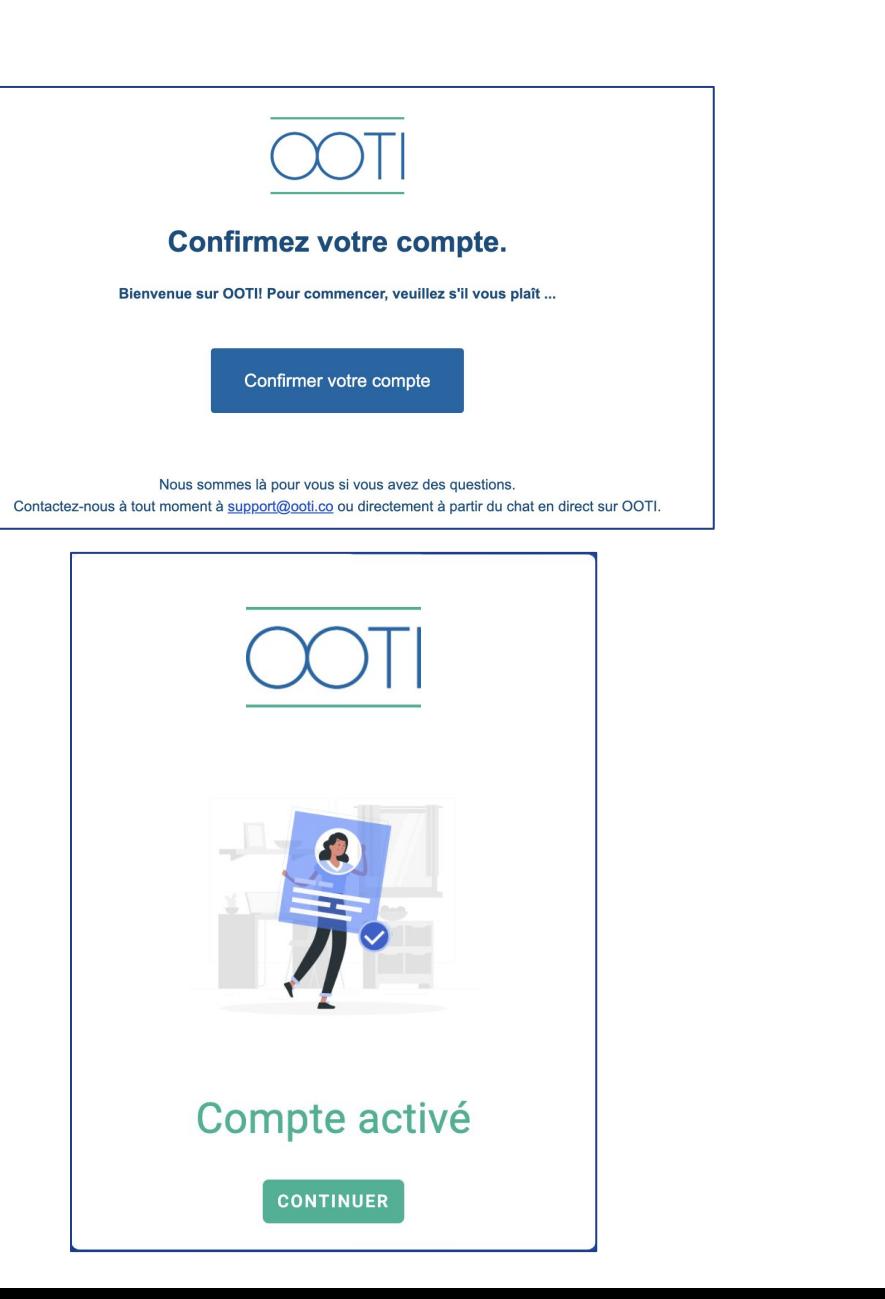

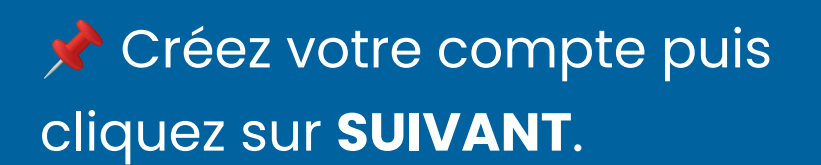

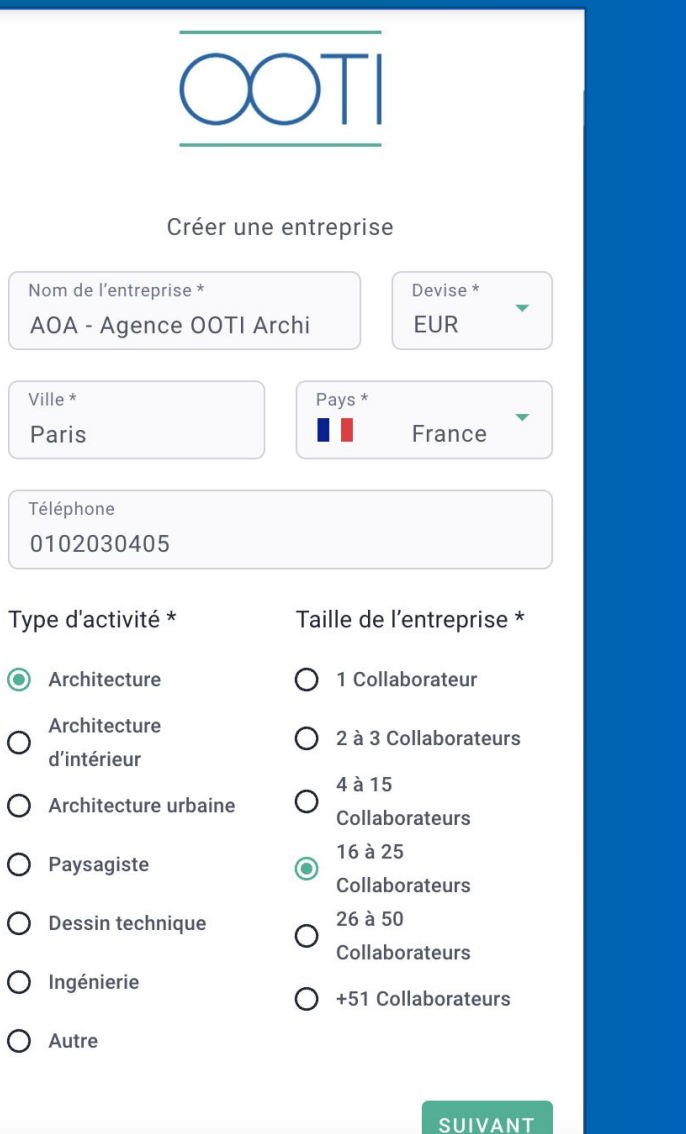

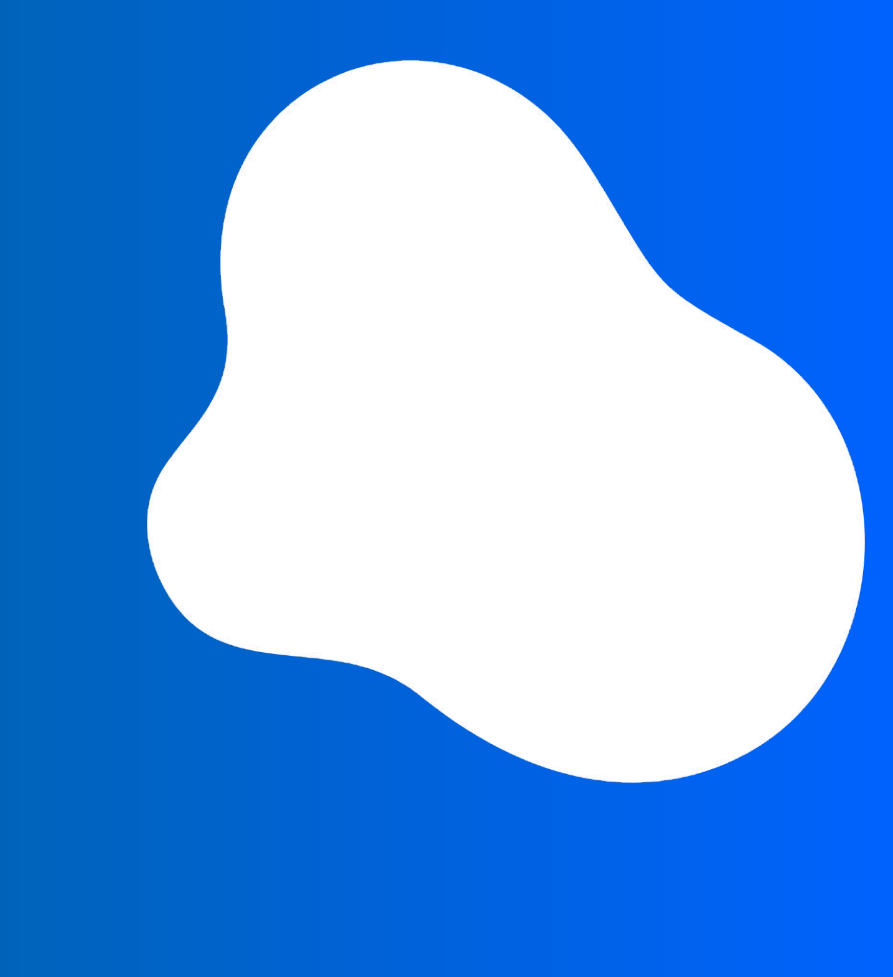

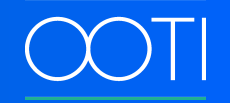

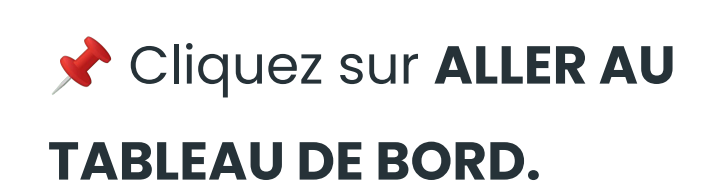

Bienvenue !

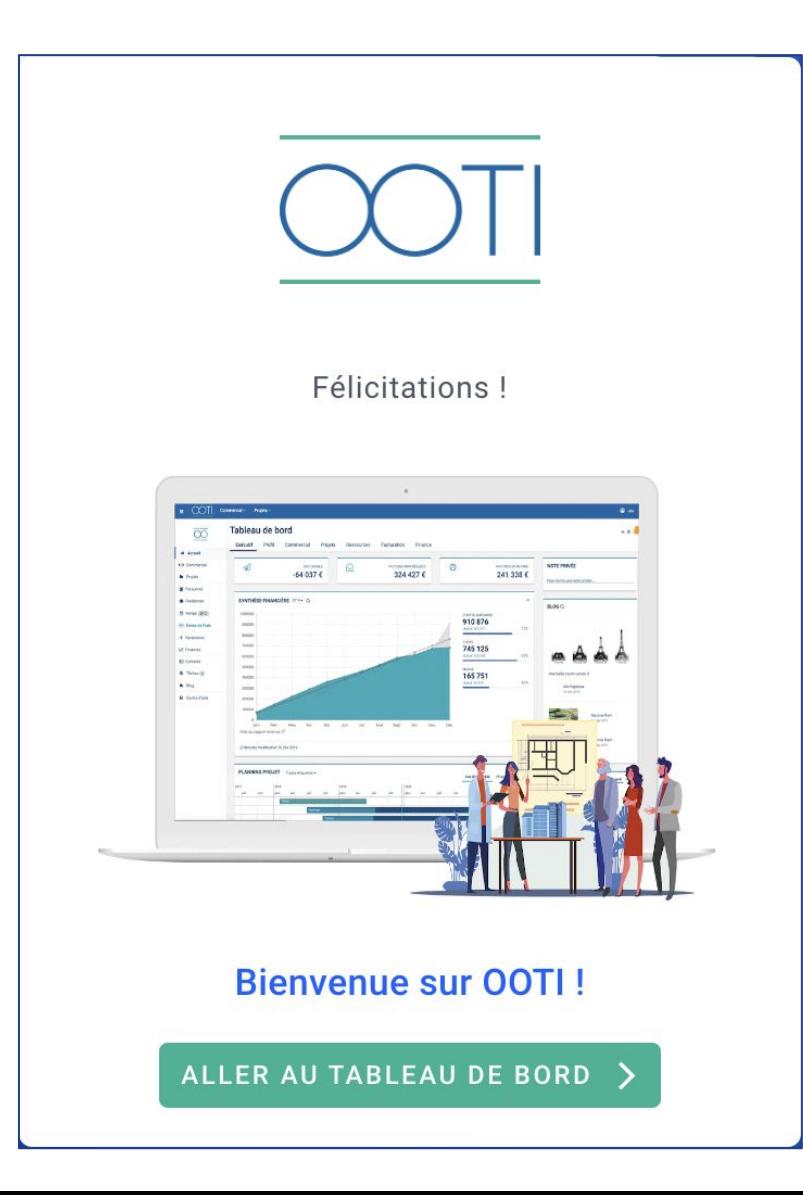

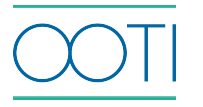

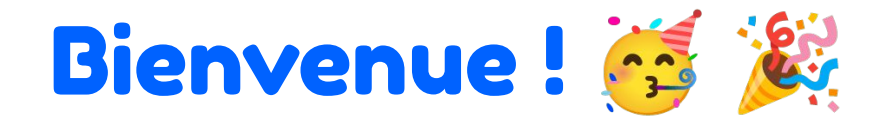

Vous arrivez sur votre compte **DEMO** dans lequel toutes les données sont fictives. Pour accéder à votre compte réel, cliquez sur le **bandeau jaune** ou sur votre **prénom** en haut à droite puis sur **Changer d'organisation**.

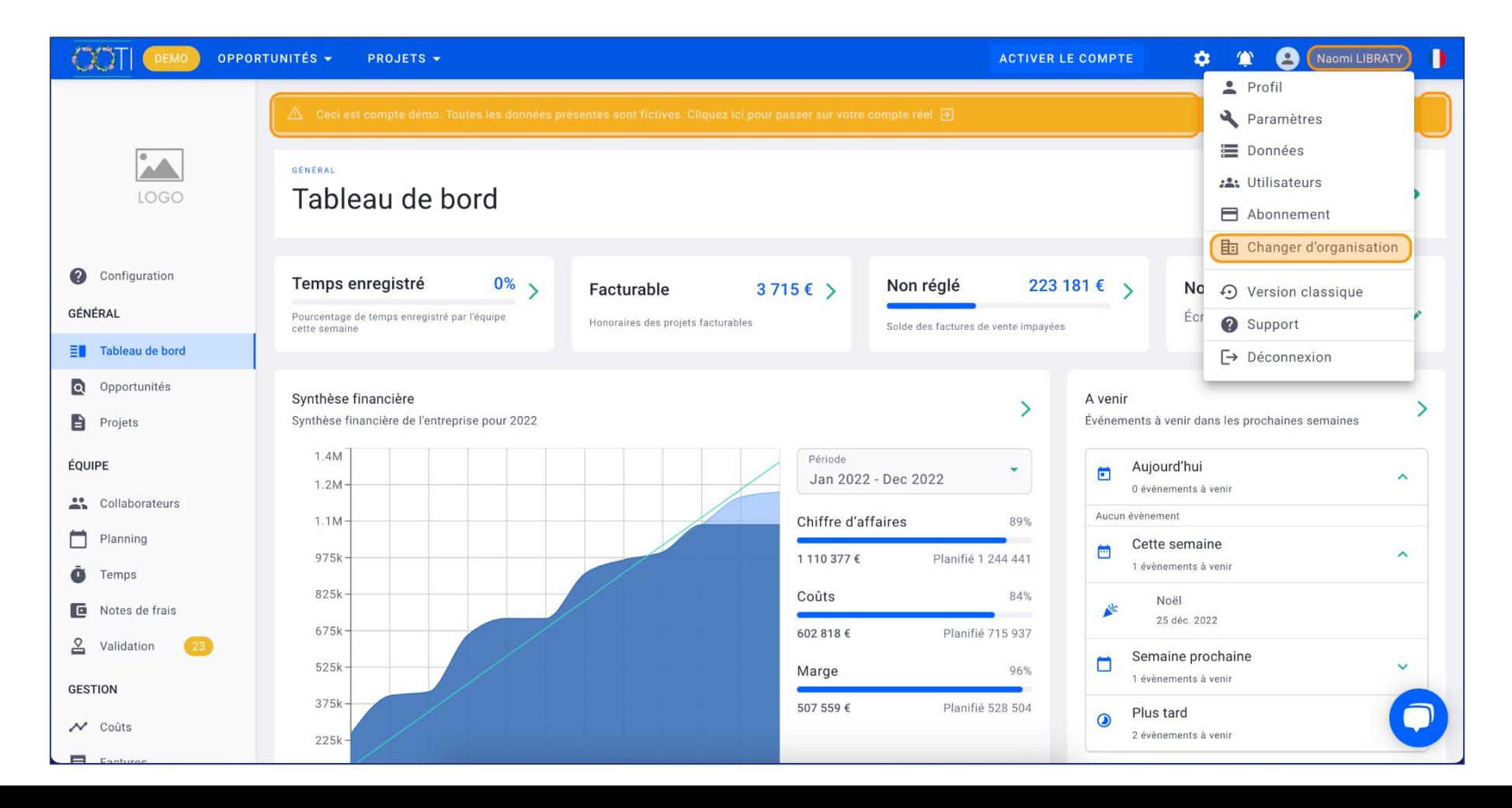

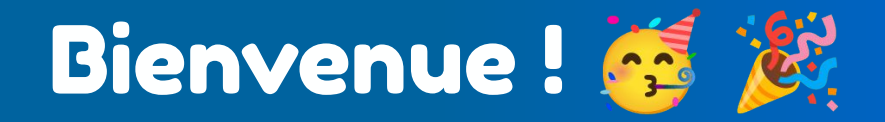

#### Sélectionnez votre agence ici coloré en orange.

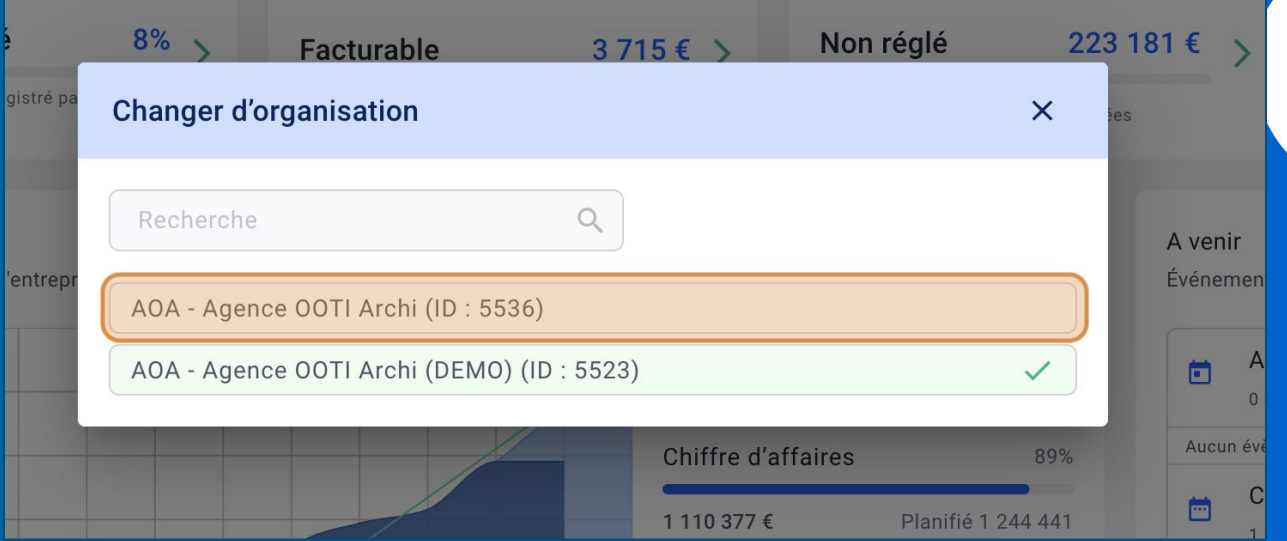

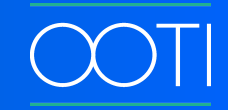

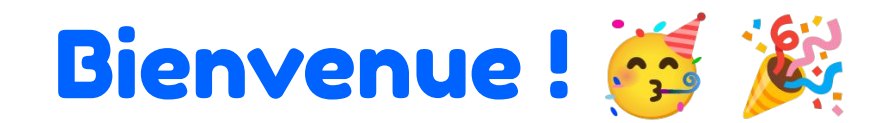

Pour configurer votre compte réel appuyer sur **Configuration**.

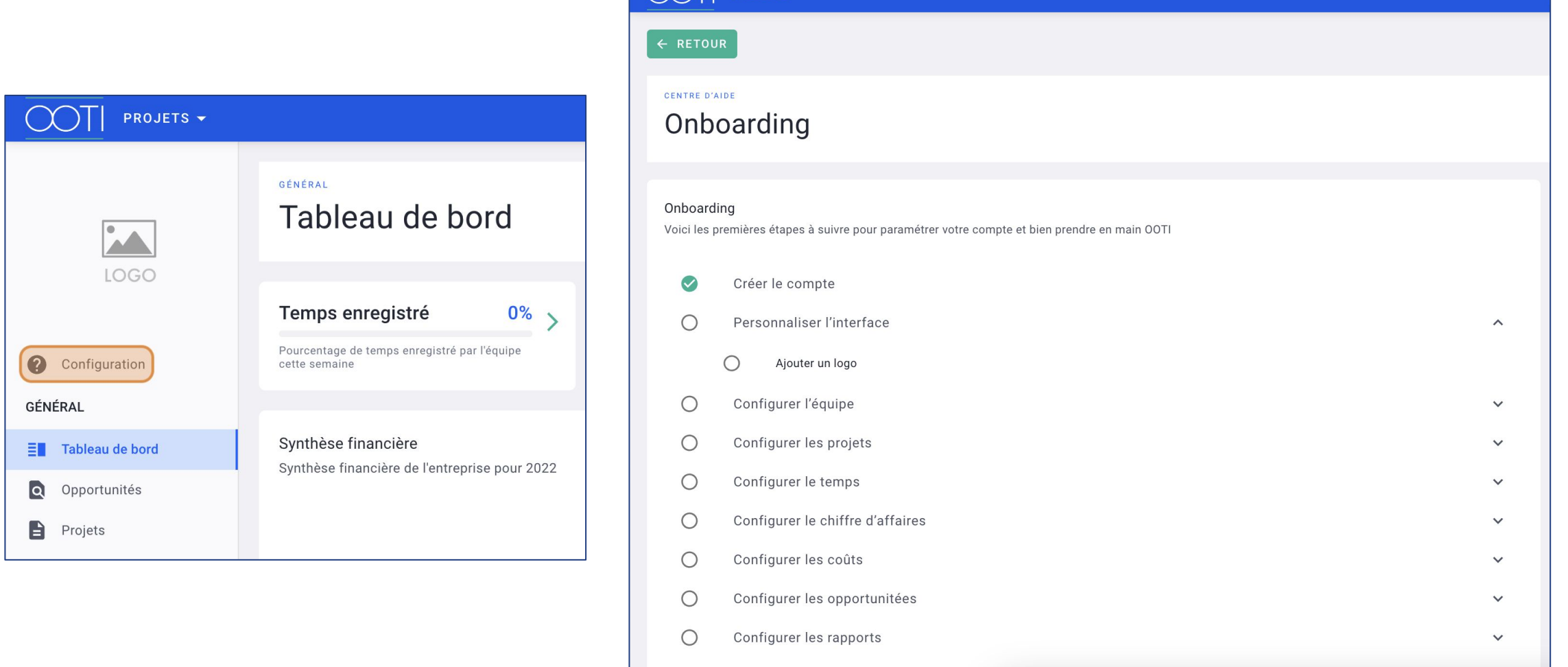

Inviter des collaborateurs

 $\vee$ 

 $\overline{\Gamma}$  Projets  $\overline{\phantom{a}}$ 

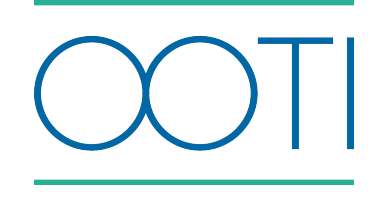

## Merci

Vous avez des questions ?

N'hésitez pas à nous contacter via la bulle de chat  $\boxed{\cdots}$  !!

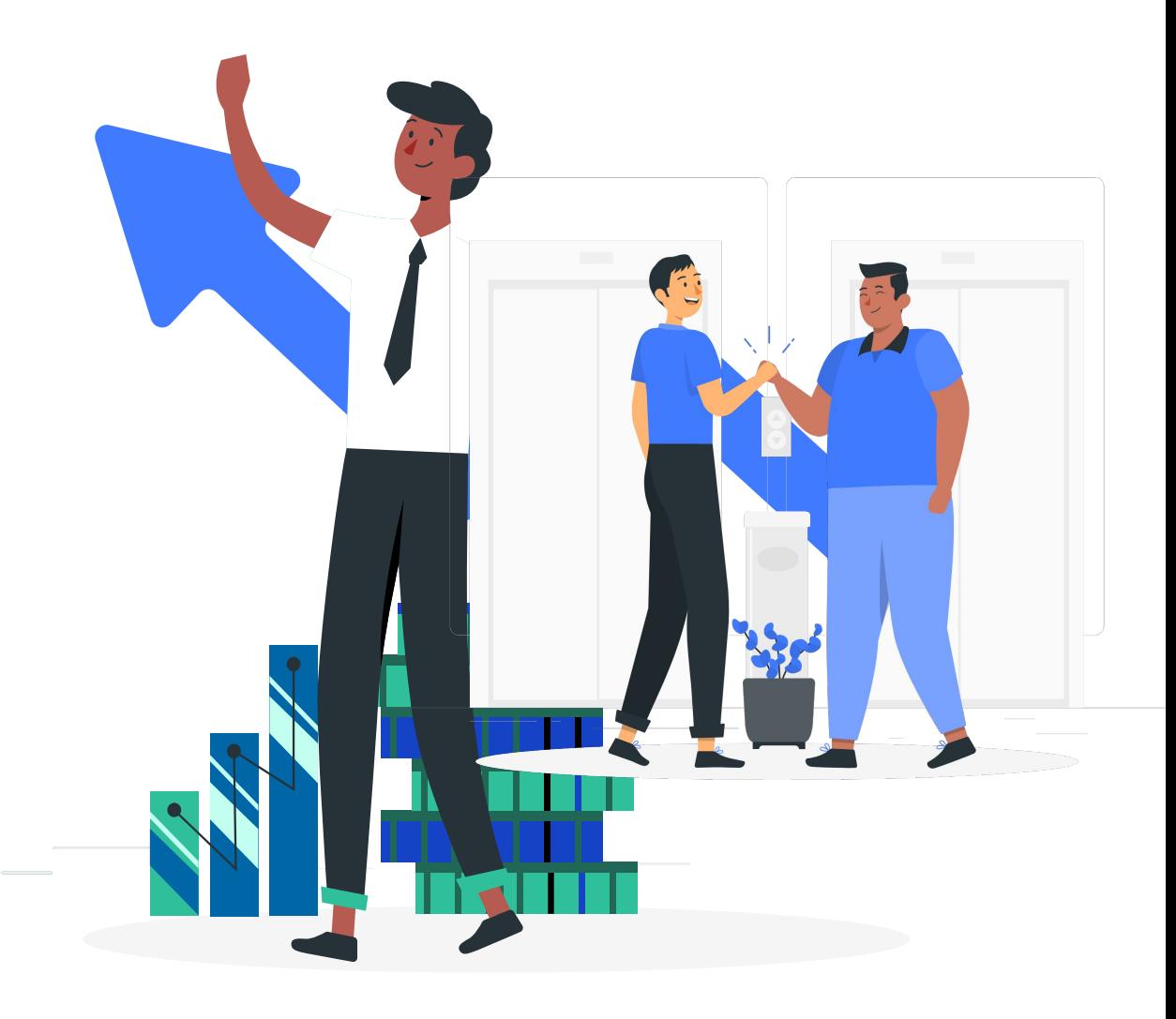